# Site Management DukesChowderHouse.com

1

# **Table of Contents**

[Page 2: "Pages" and "Posts"](#page-1-0) [Page 3: Homepage widgets](#page-2-0) [Page 4: Homepage slides/photos](#page-3-0) [Page 5: Homepage slides title and timing](#page-4-0) [Page 6: Horizontal locations navigation](#page-5-0) [Page 7: Vertical navigation](#page-6-0) [Page 8: Special Events](#page-7-0) [Page 9: Duke & Chef Bill's Blog and Did you know? blog posts](#page-8-0) [Page 10: Slideshows that can be added to any page/post](#page-9-0) [Page 11: Mobile site homepage](#page-10-0) [Page 12: Mobile site settings](#page-11-0) [Page 13: Google Analytics](#page-12-0)

[Page 14: eCommerce - Orders](#page-13-0) [Page 15: eCommerce - Email](#page-14-0) [Page 16: eCommerce - Products](#page-15-0) [Page 17: eCommerce - Product notes](#page-16-0) [Page 18: eCommerce - 3rd Party Secure Hosting](#page-17-0)

#### PAGES & POSTS

<span id="page-1-0"></span>All of the pages on the site, with the exception of the Duke and Chef Bill's Blog and Did you know? blog posts, are WordPress "Pages".

 $\left( 2\right)$ 

To add a photo to the top of the page, click Set featured image. Image should be 515 x 238 pixels.

 $\begin{array}{c} \n\boxed{2} \\
\boxed{3}\n\end{array}$ 3

The Duke & Chef Bill's Blog and Did you know? blog posts can be found by clicking Posts.

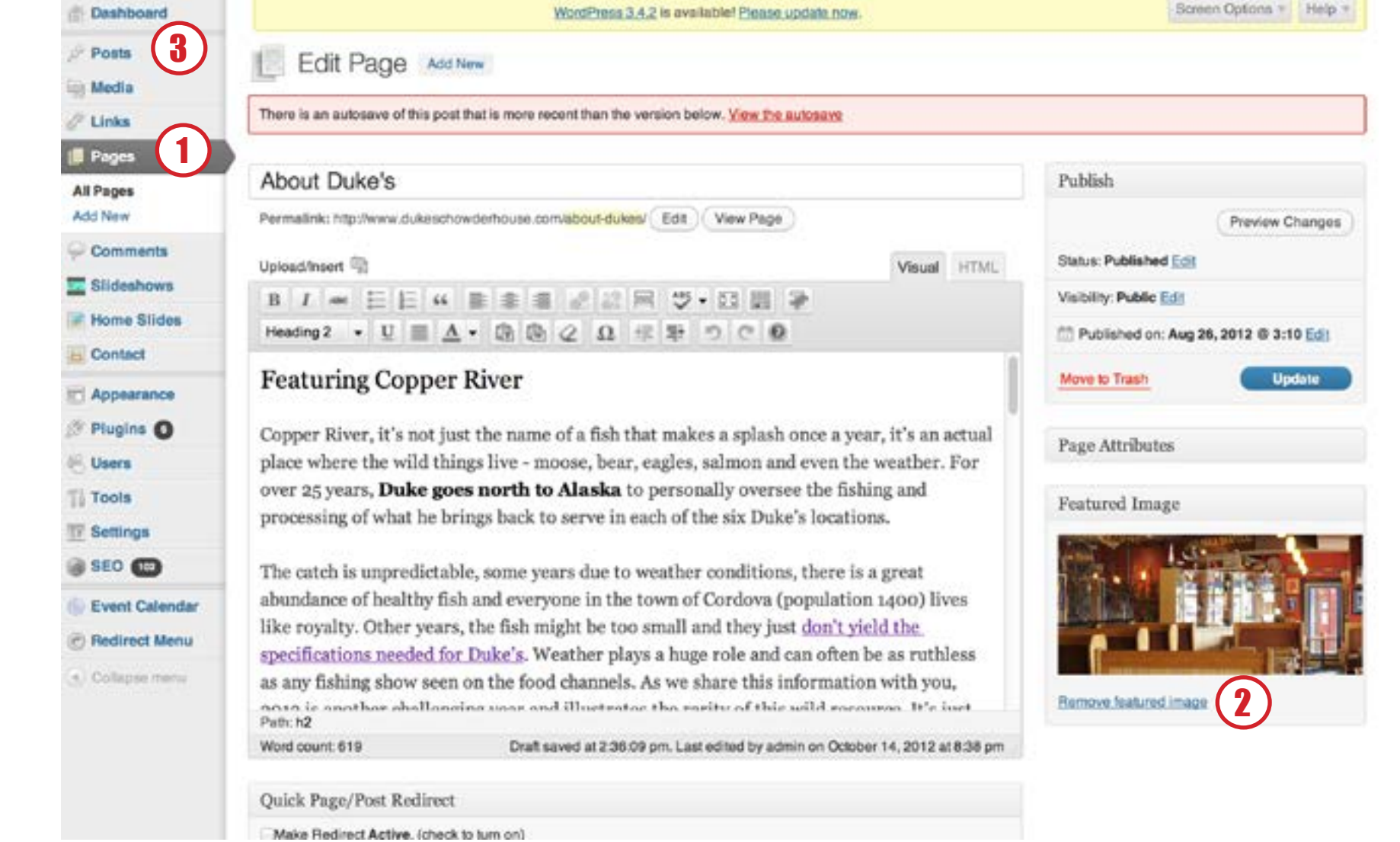

2

#### HOMEPAGE WIDGETS

<span id="page-2-0"></span>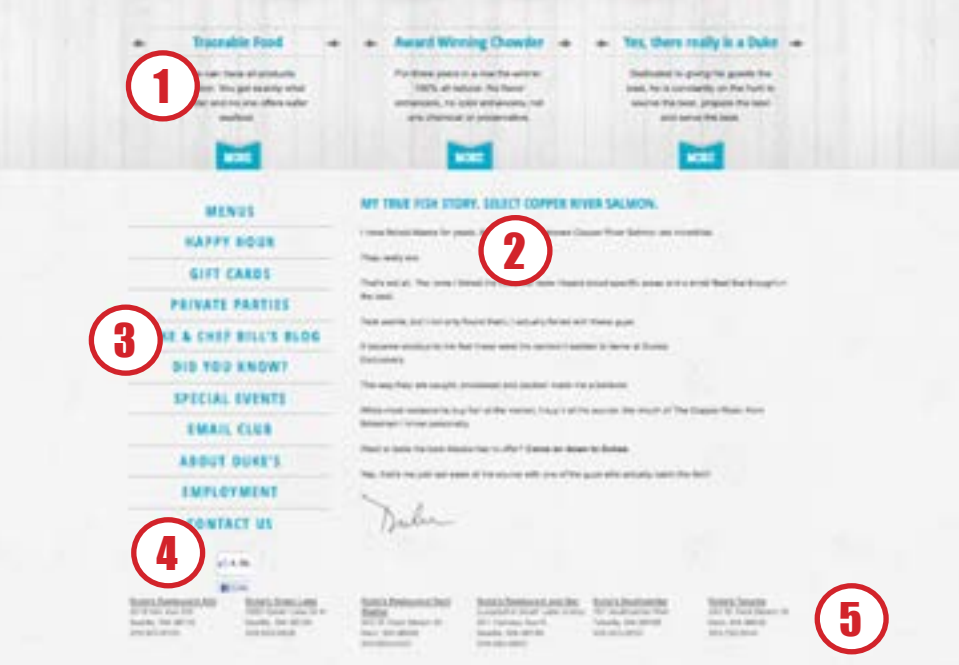

#### Appearance --> Widgets

- 1. Featured content areas (Need 4 lines of content)
- 2. Homepage content
- 3. Vertical navigation
- 4. Facebook Like code
- 5 Locations footer

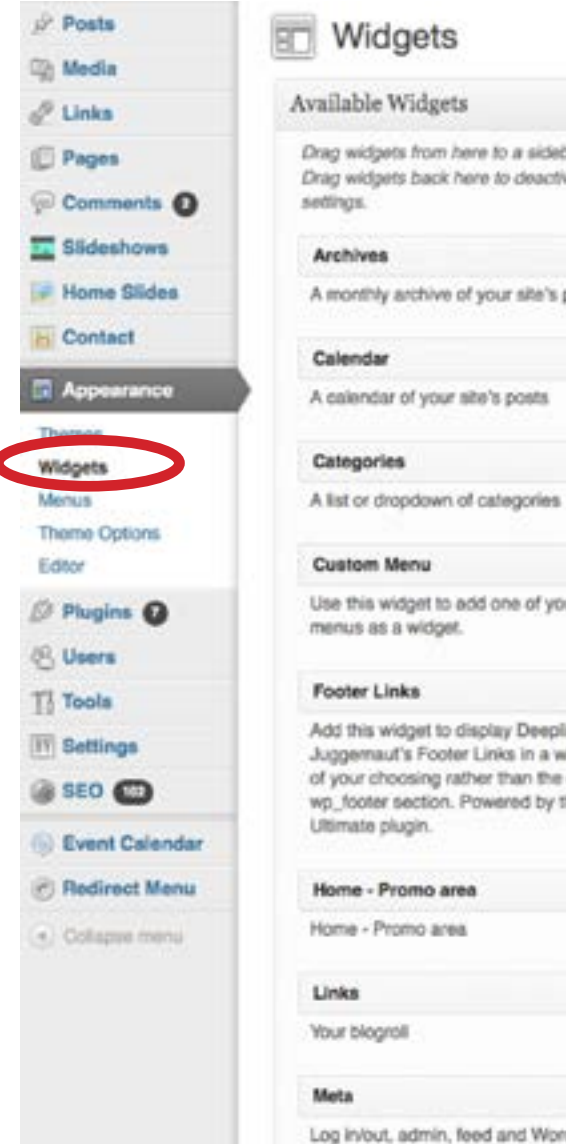

## Widgets

links

**MF Gig Calendar** 

upcoming events.

## Before Content Area ag widgets from here to a sidebar on the right to activate them. Located at the top of the content. ag widgets back here to deactivate them and delete their Home - Promo area: Traceable Food monthly archive of your site's posts  $\frac{2}{4}$   $\frac{3}{4}$   $\frac{3}{4}$   $\frac{3}{4}$   $\frac{3}{4}$ Home - Promo area: Award Winning C Home - Promo area: Yes, there really It -Content Area 1 Located at the left of the content. se this widget to add one of your custom Text: My true fish story. Select Copper dd this widget to display Deeplink uggemaut's Footer Links in a widget area Content Area 2 your choosing rather than the default p\_footer section. Powered by the SEO Sidebar Located at the right side of pages. **Custom Menu** Text og in/out, admin, feed and WordPress Footer Located at the bottom of pages. MF Gig Calendar Widget displays a list of h Text

#### HOMEPAGE SLIDES

<span id="page-3-0"></span>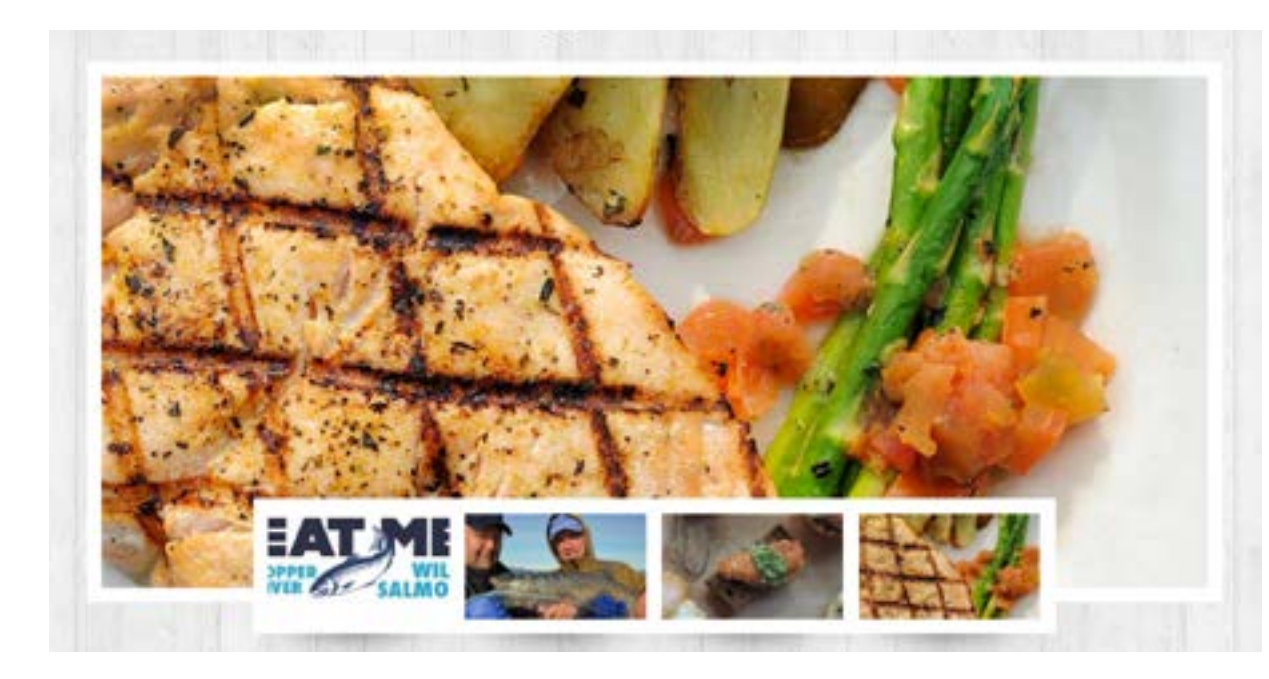

Home Slides --> Add New

1. Enter a title for the slide

2. Click the "Set featured image" link & select image - must be exactly 916 x 423 pixels

3. To make the slide image a link, add a new custom field named "slider-url" and enter the url as the value (optional)

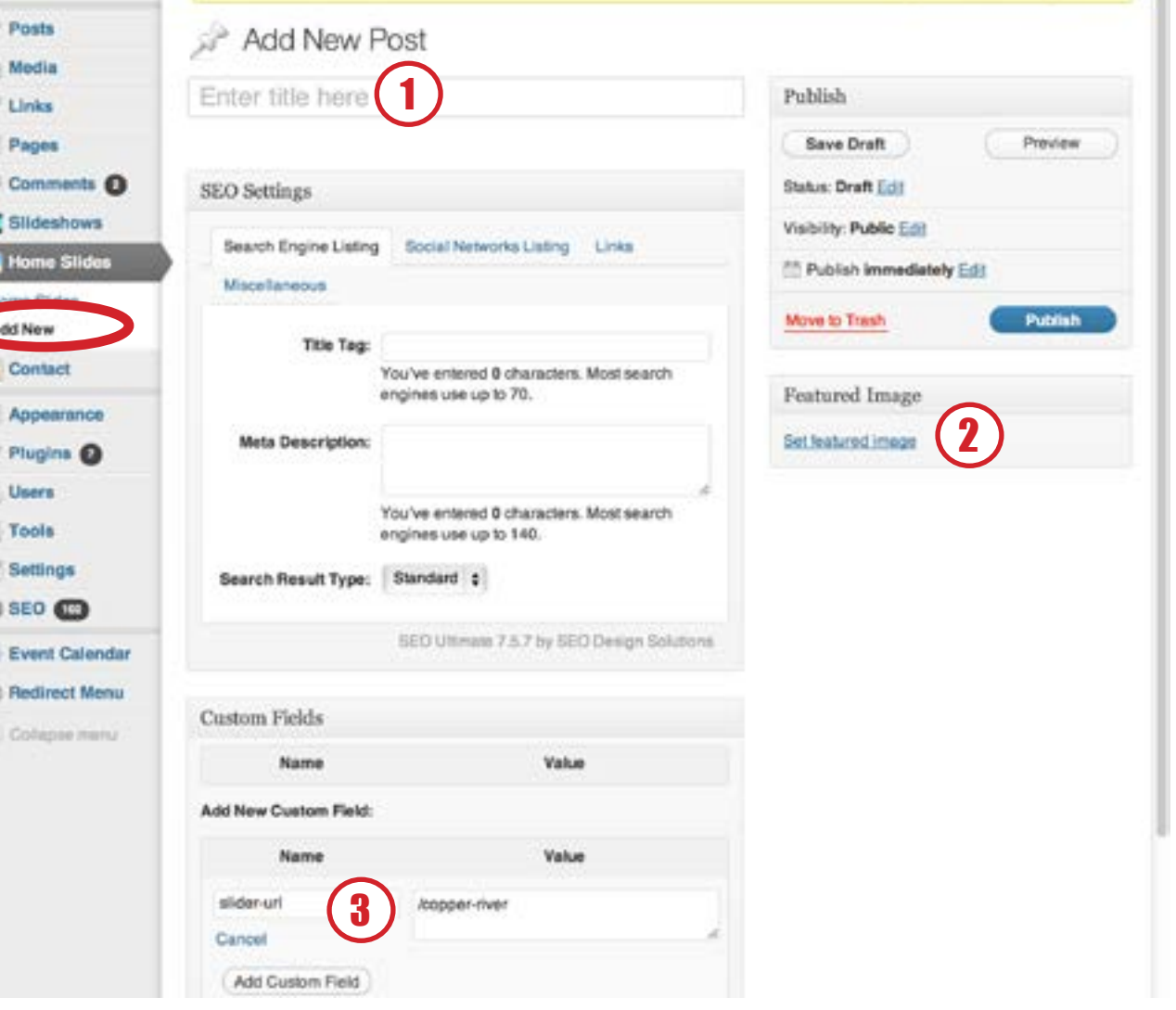

ö

金戸

 $\begin{array}{c} \phi \\ \psi \\ \psi \end{array}$ 

 $\bar{\mathbb{R}}$ 

M

<span id="page-4-0"></span>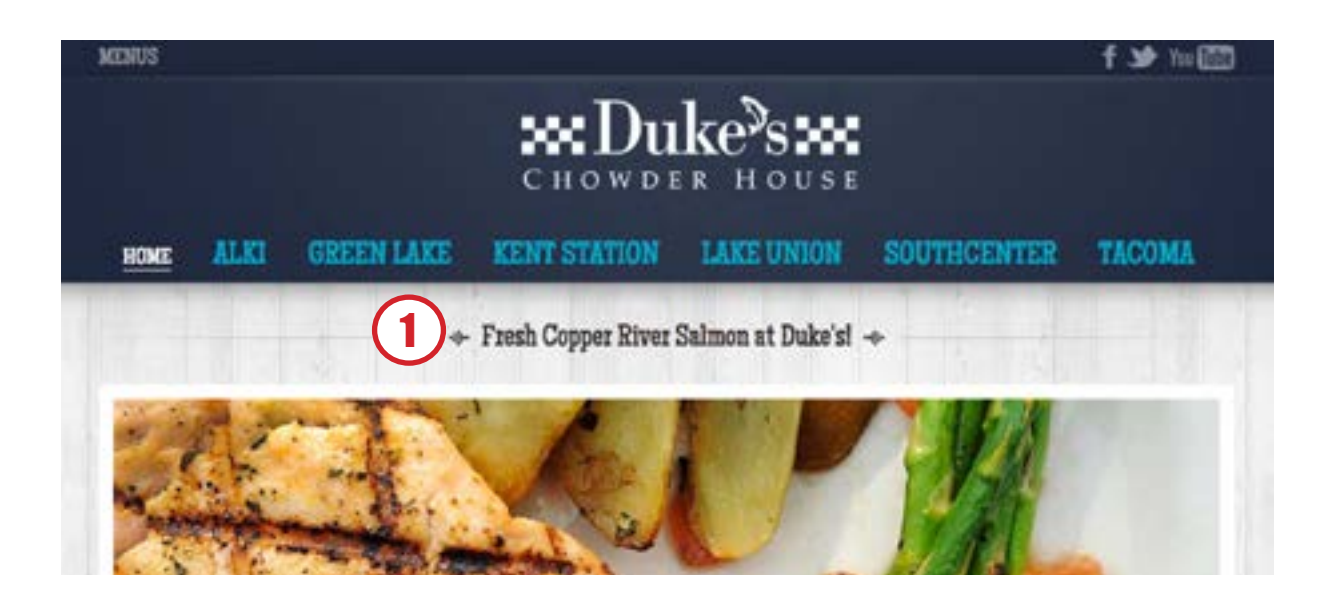

Appearance --> Theme Options

1. Slider Title

2. Amount of time a slide stays on screen before transition

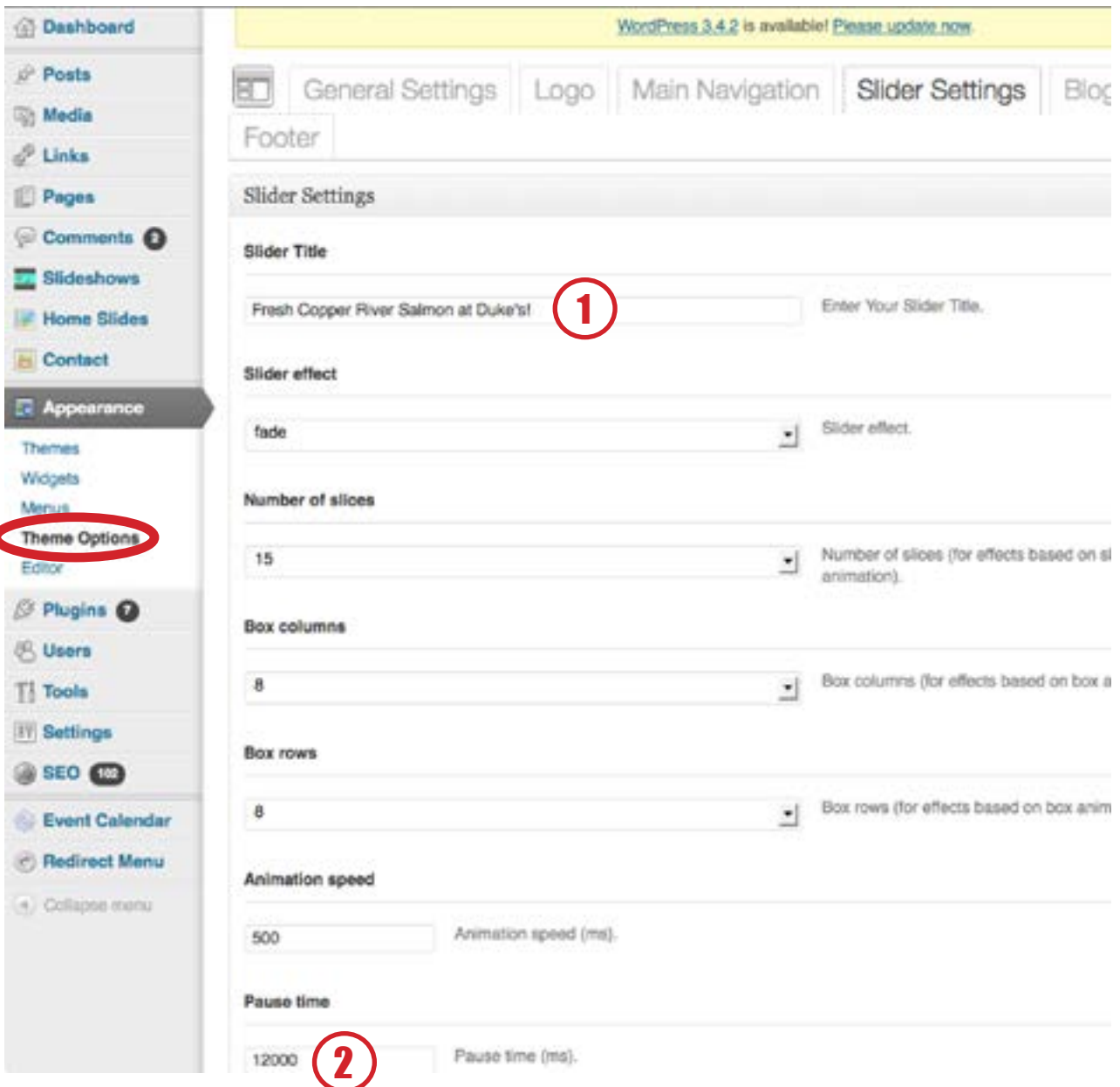

#### LOCATIONS NAVIGATION

<span id="page-5-0"></span>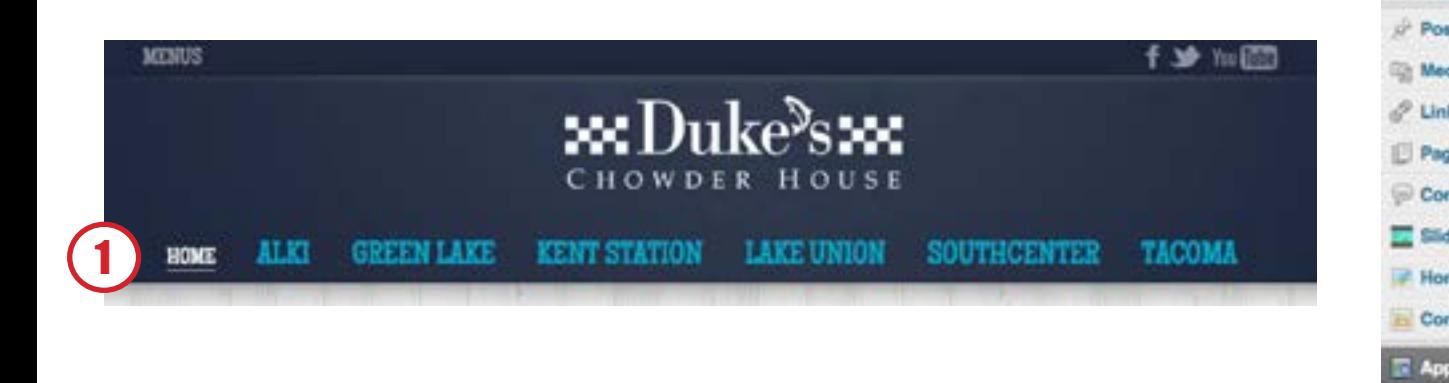

Appearance --> Menus

1. Click Location Navigation

2. Reorder by dragging location title

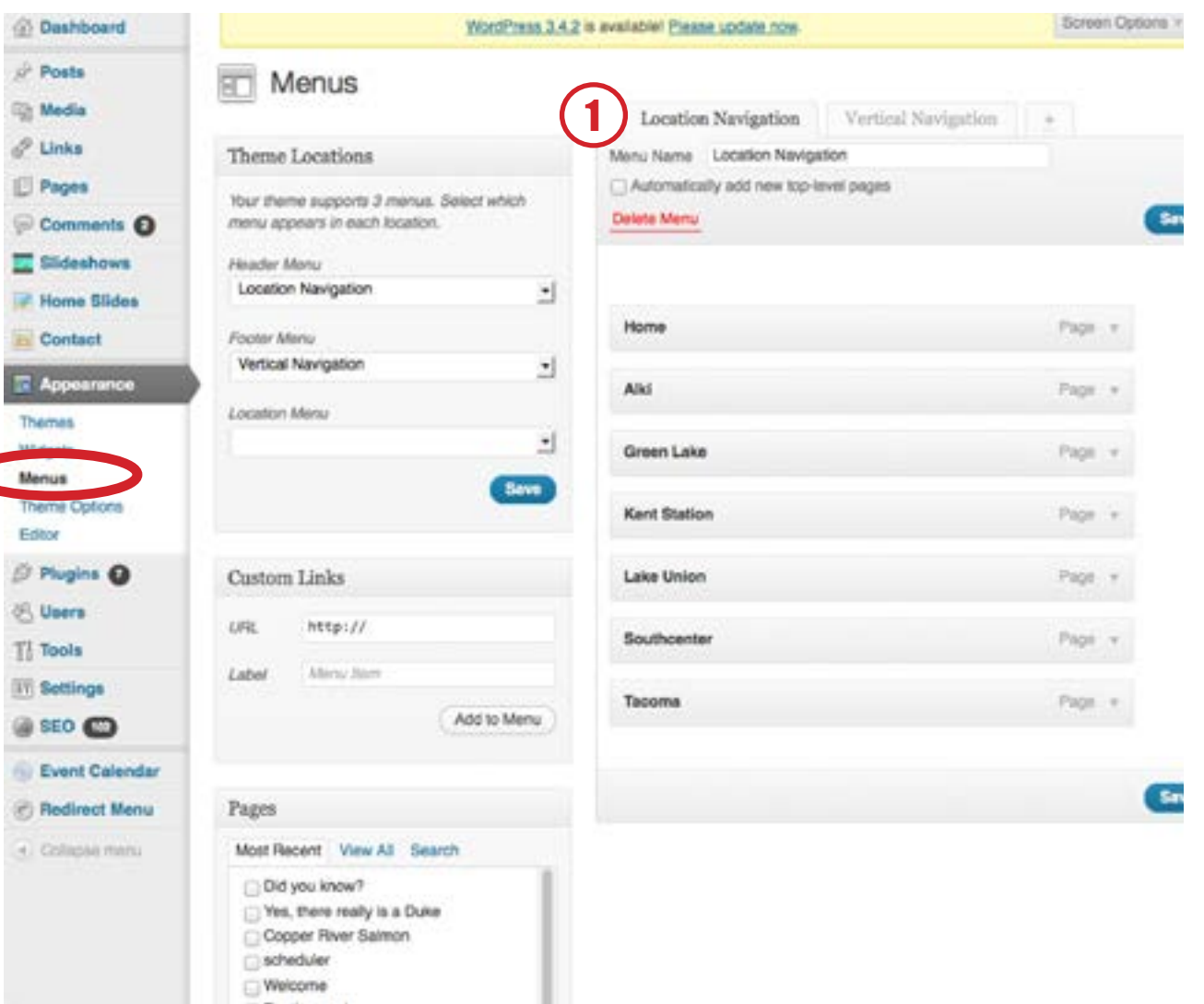

<span id="page-6-0"></span>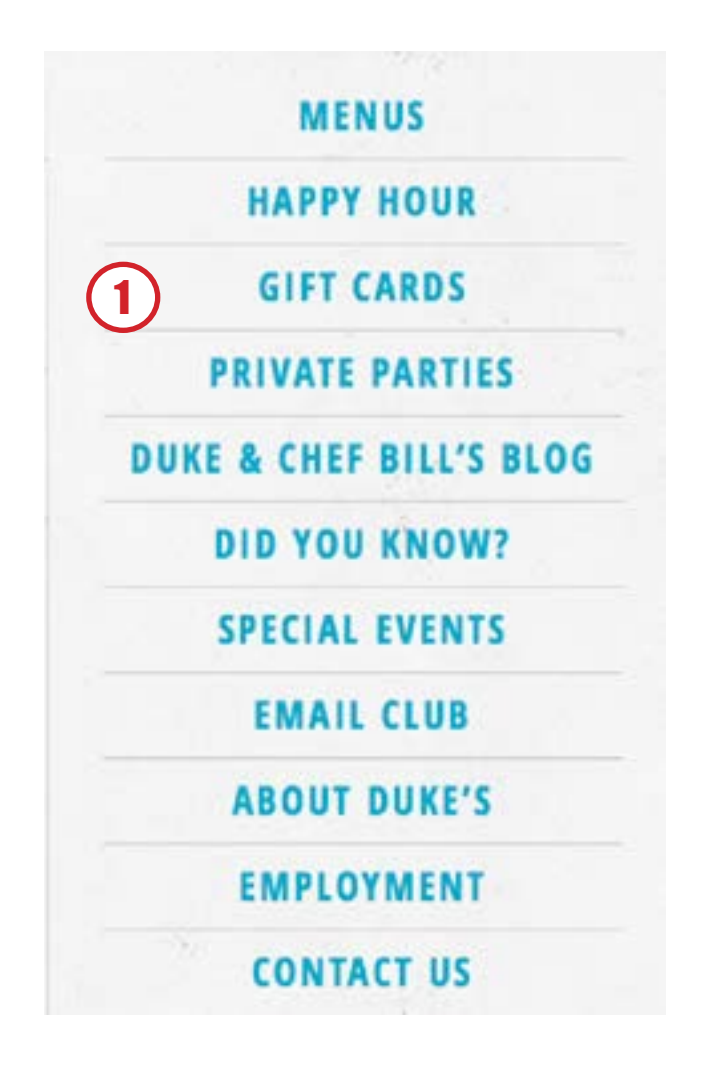

Appearance --> Menus

1. Click Vertical Navigation

2. Reorder by dragging location title

3. Add to navigation by dragging from left column to navigation list

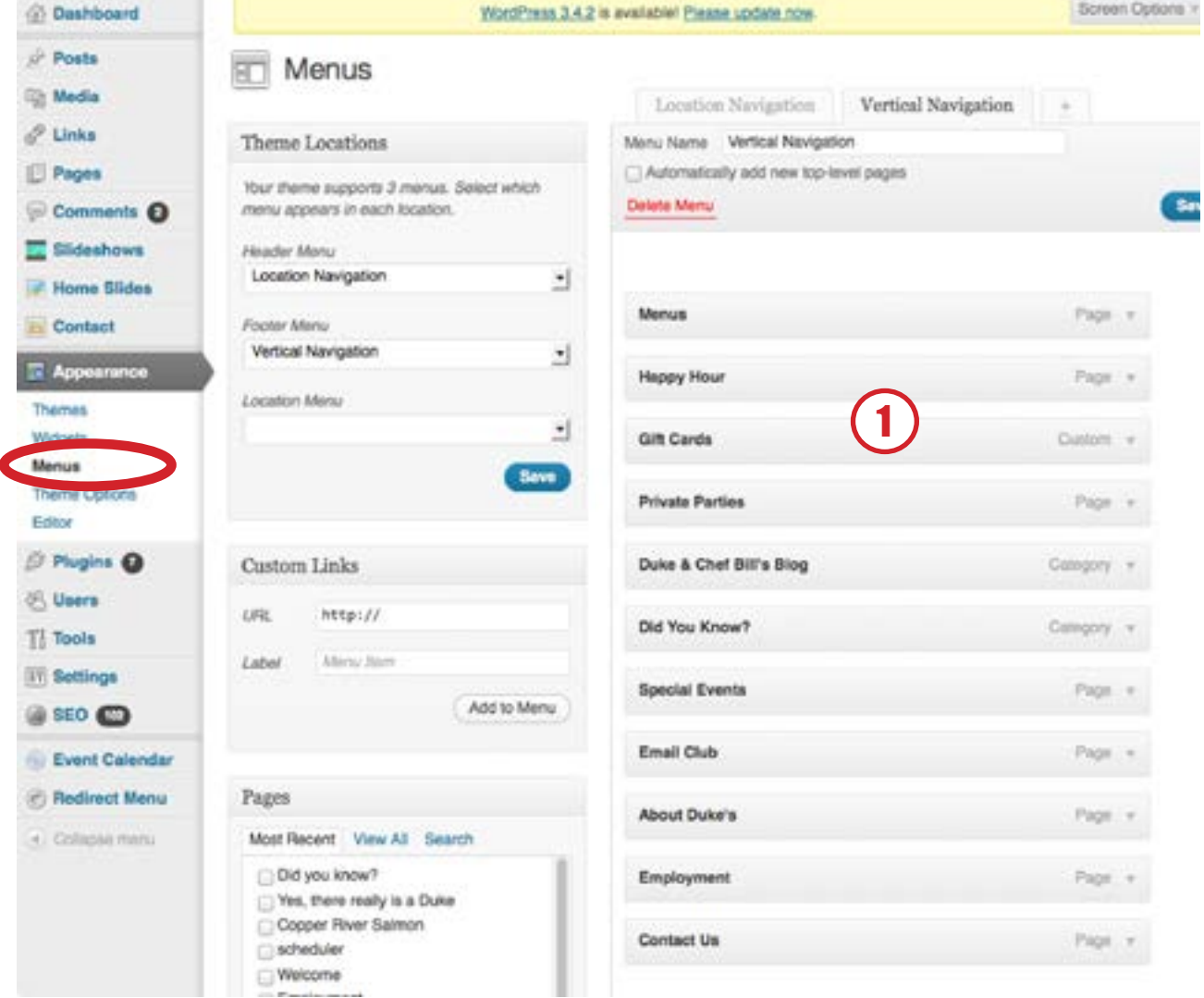

#### SPECIAL EVENTS

<span id="page-7-0"></span>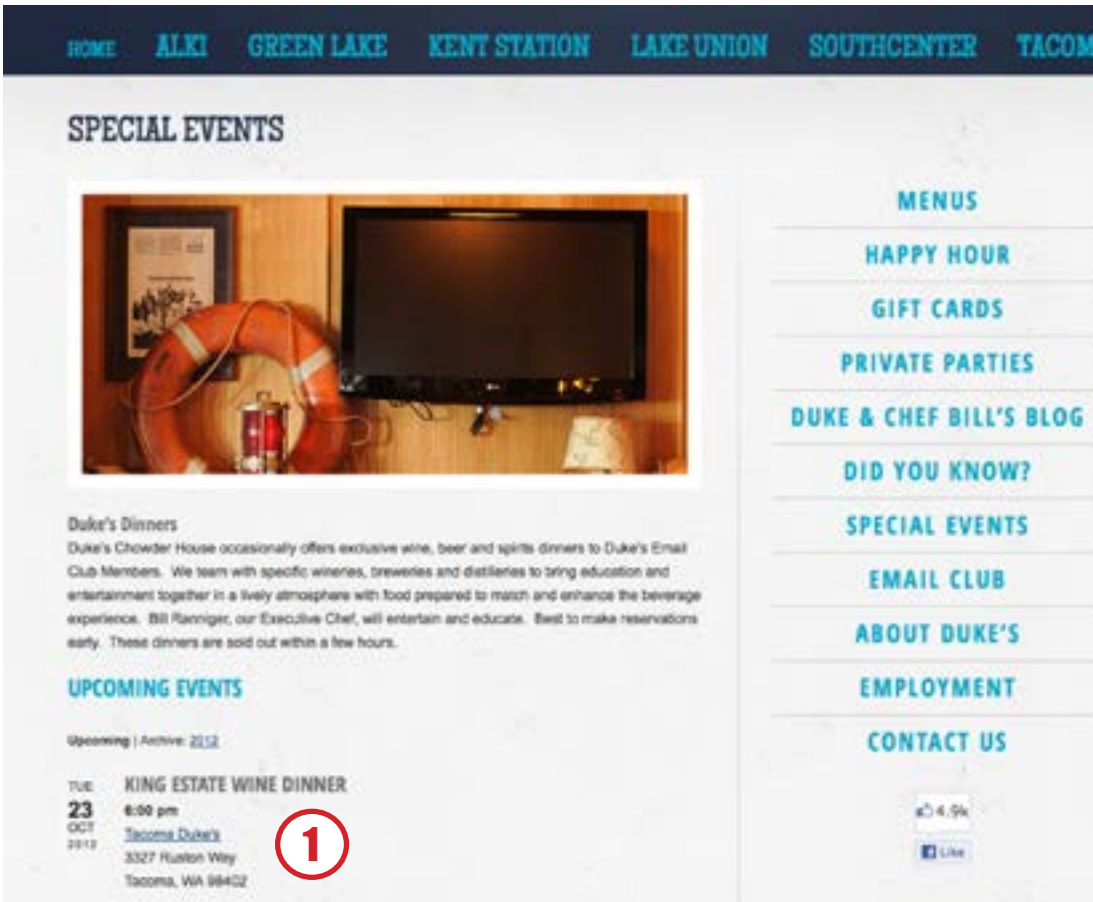

THU KING ESTATE WINE DINNER

**TACOMA** P. Posts **Media** P. Links Pages Comments **Q** Slideshows **Home Slides** Contact Appearance Plugins O R. Users Tools **Settings** @ SEO CD **C** Event Calendar **Event Calendar** Setings About Redirect Menu . Collapon menu

**Dashboard** 

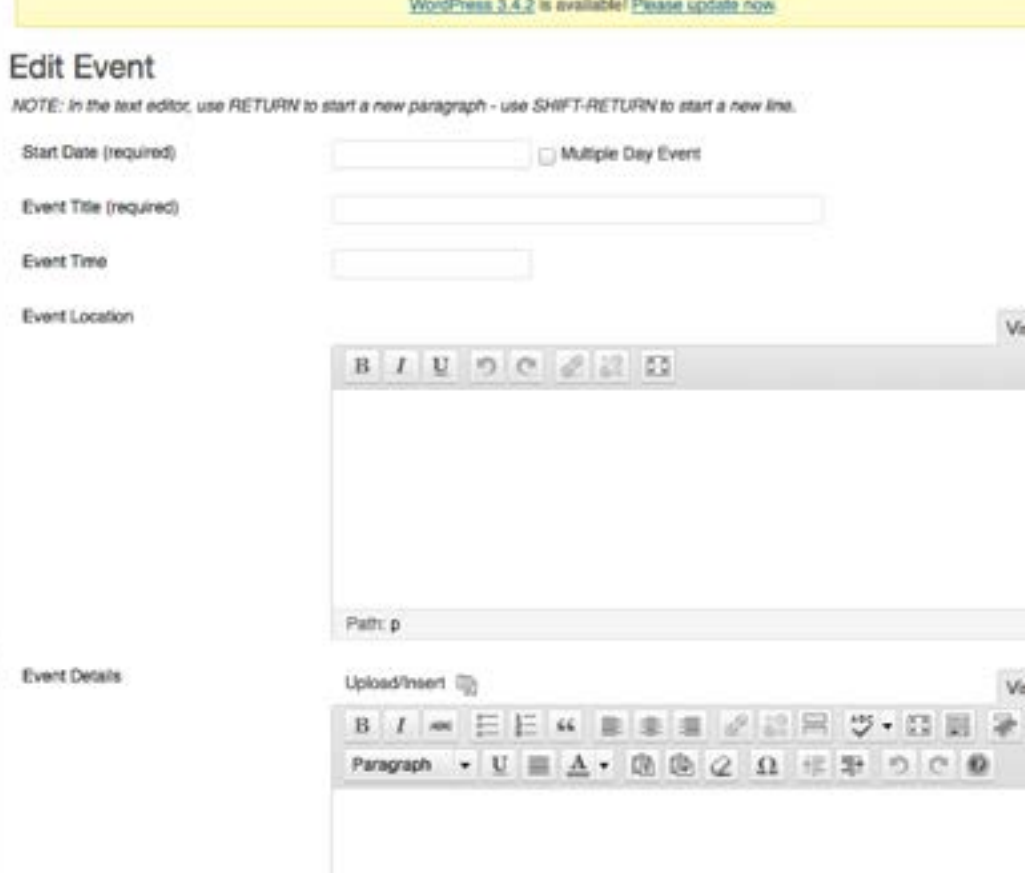

#### DUKE & CHEF BILL'S BLOG POSTS | DID YOU KNOW? BLOG POSTS

#### WORDPRESS

<span id="page-8-0"></span>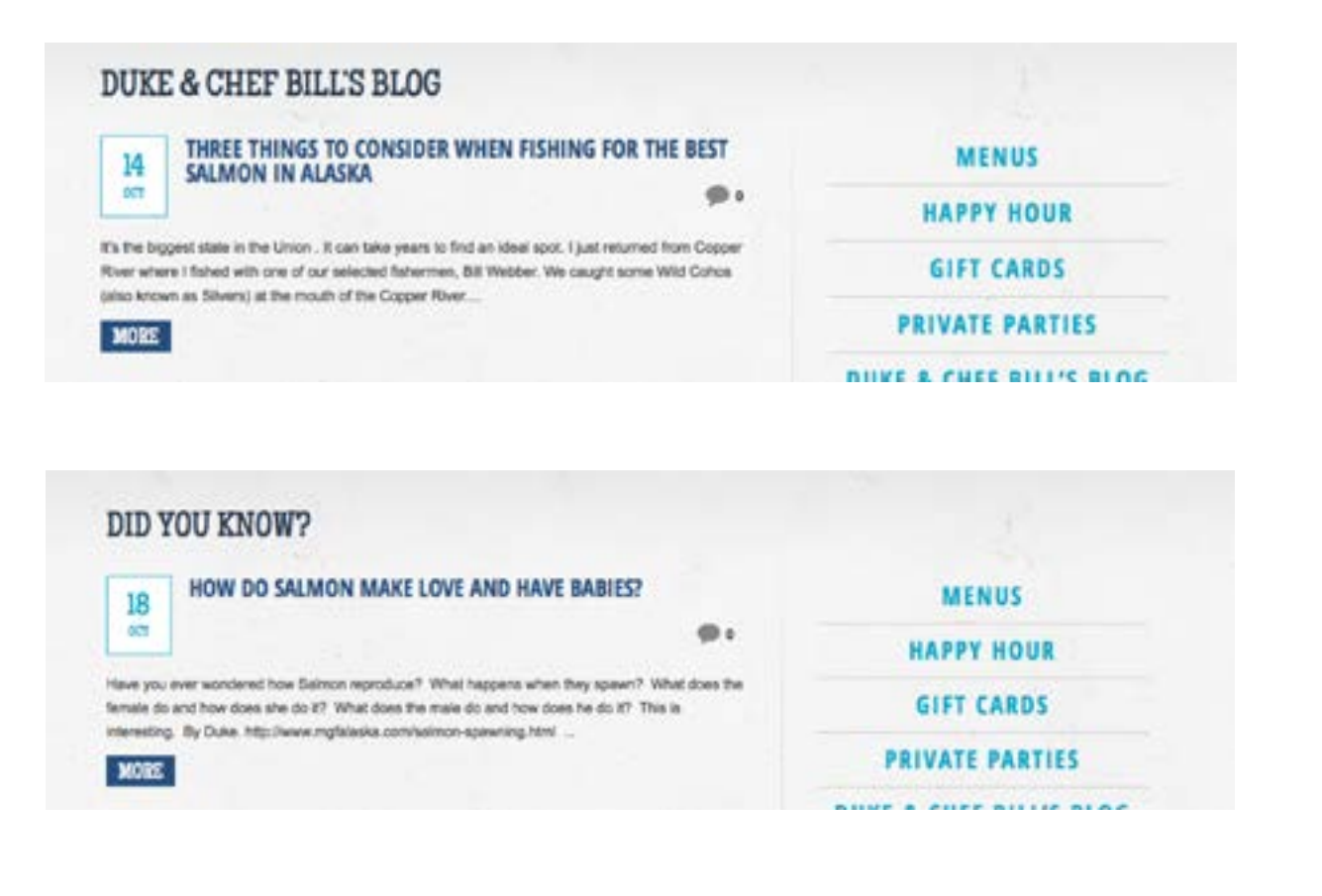

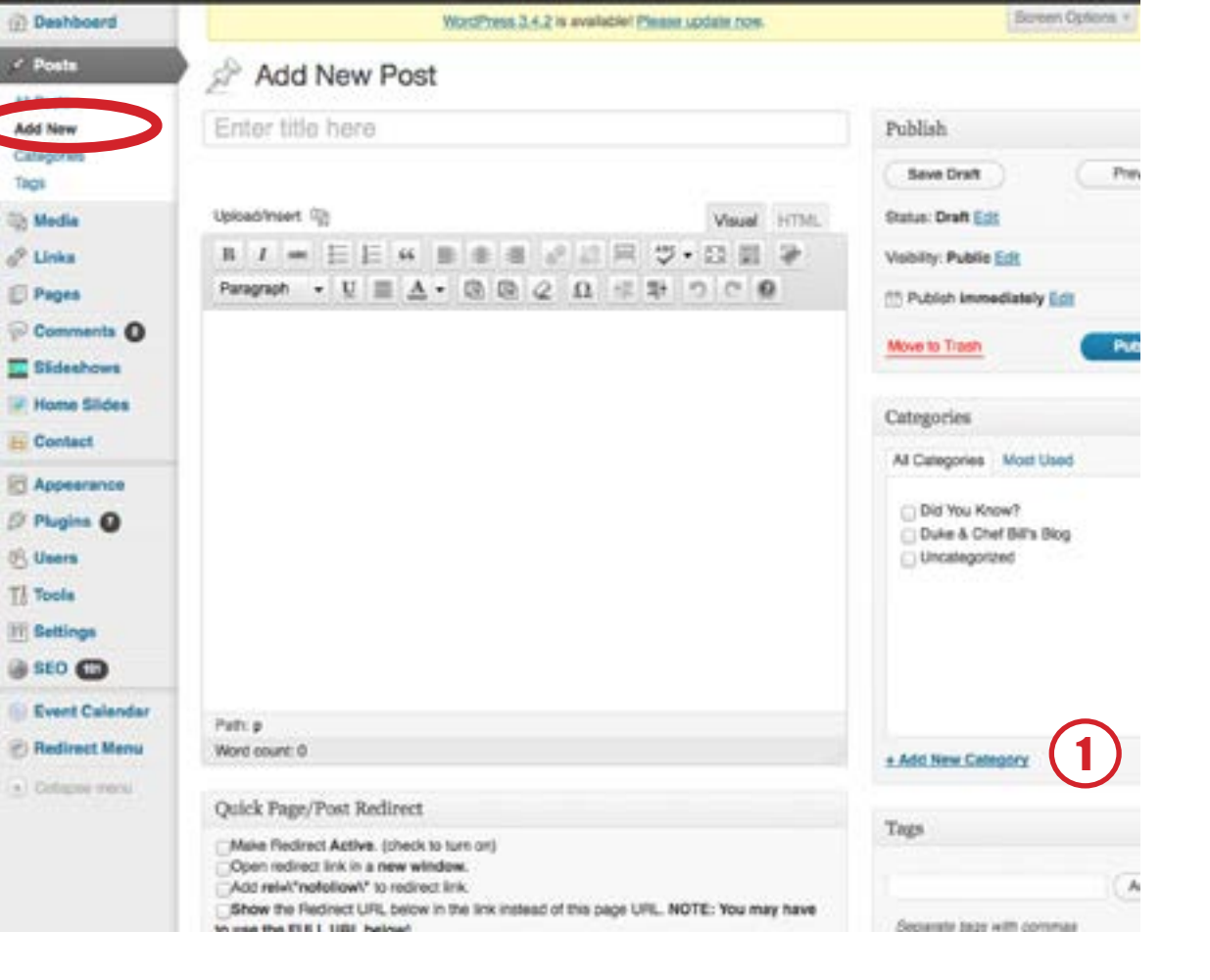

Posts --> Add New

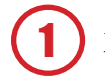

MUST assign a category (Did you know? or Duke & Chef Bill's Blog) to each blog post.

<span id="page-9-0"></span>I've installed a Wordpress plugin that allows you to create custom slideshows that can be easily added to any page.

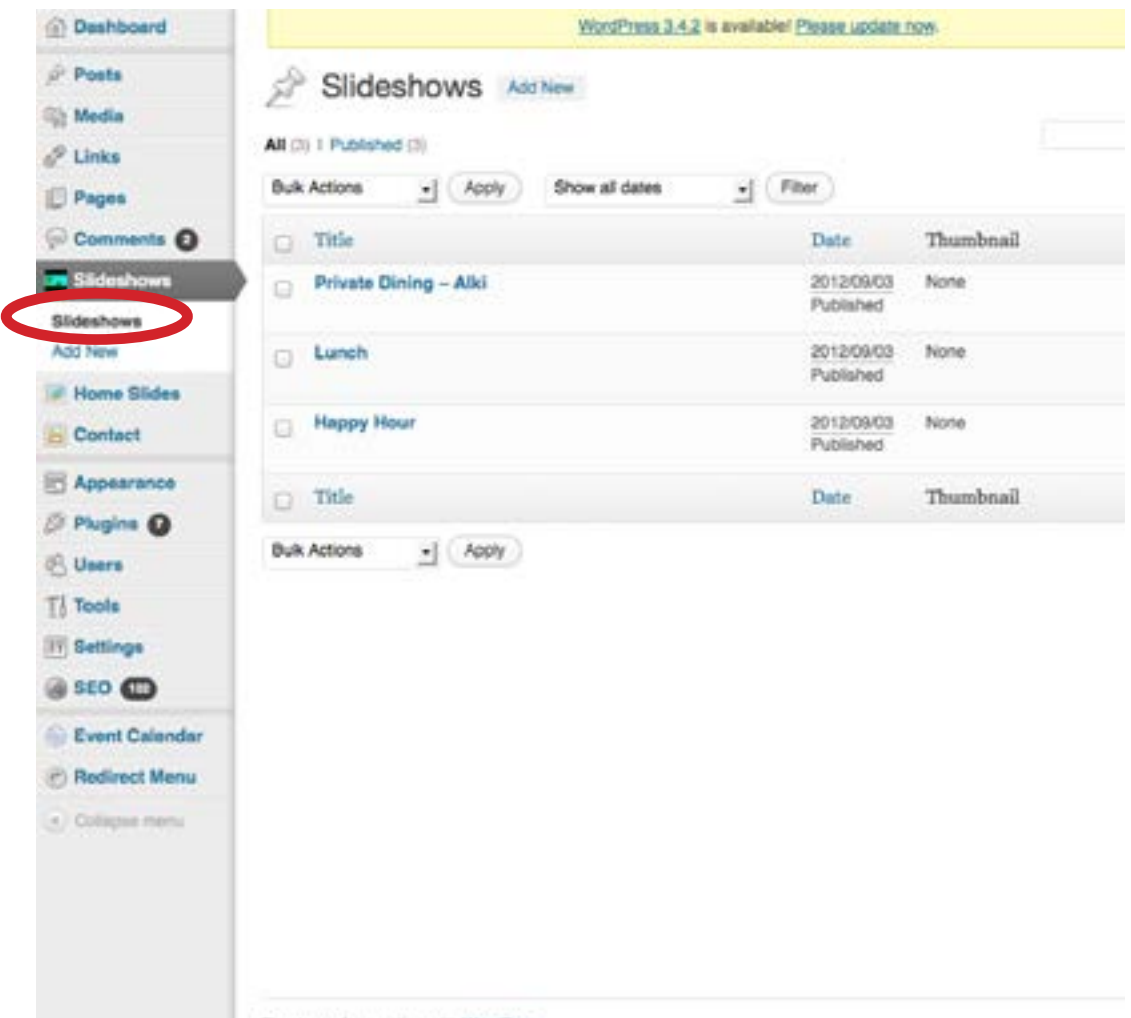

Thank you for creating with WordPress.

#### MOBILE SITE - Homepage

<span id="page-10-0"></span>Content for the mobile site's homepage can be found on a "page" titled Welcome.

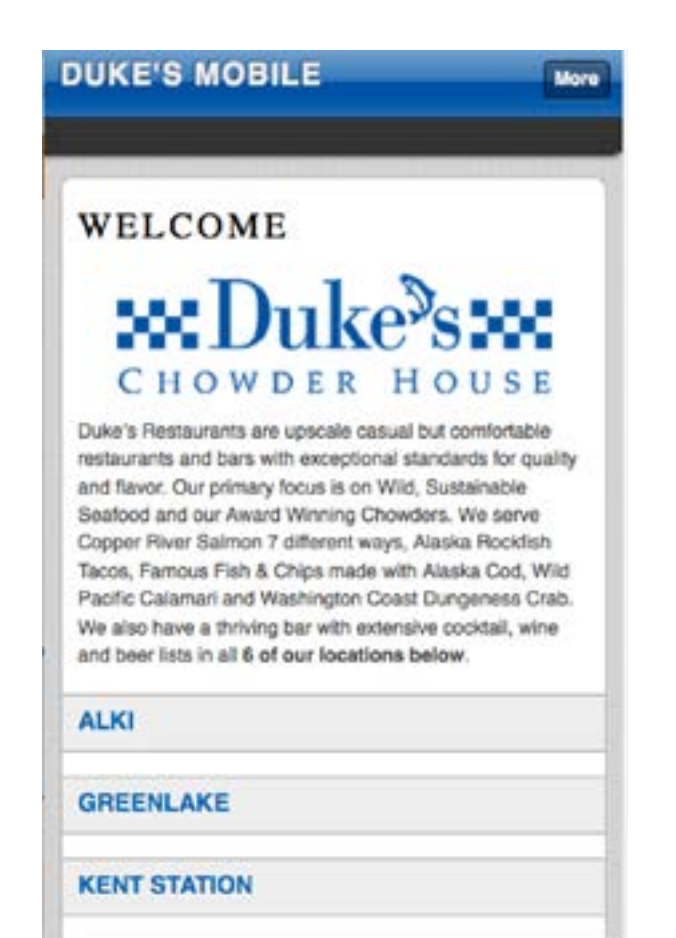

Media Welcome Publish Links **IE** Pages Permalink: http://www.dukeschowderhouse.com/dukes-mobile/ Edit / View Page Preview Changes All Pages Status: Published Edit Upload/msert Visual HTML Add New Visibility: Public Edit  $B$   $I$   $\omega$ 語 日 4 ままま 2 課屋 ツ・四田 早 Comments  $\Delta \bullet \quad \text{or} \quad \text{or} \quad \text{or$ <sup>21</sup> Published on: Sep 15, 2012 @ 19:09 Edit Paragraph - U 一 Slideshows Duke's Restaurants are upscale casual but Move to Trash Update - Home Slides comfortable restaurants and bars with Contact exceptional standards for quality and flavor. CHOWDER HOUSE Page Attributes Appearance Our primary focus is on Wild, Sustainable Seafood and our Award Winning Chowders. We serve Copper River Salmon 7 different Plugins O Featured Image ways, Alaska Rockfish Tacos, Famous Fish & Chips made with Alaska Cod, Wild Pacific **Users** Calamari and Washington Coast Dungeness Crab. We also have a thriving bar with Settentured image Tools extensive cocktail, wine and beer lists in all 6 of our locations below. **TF** Settings Alki @ SEO @ **Event Calendar** Greenlake **Pedirect Menu** Patt: p = a = img.alignleft size-full wp-image-991 4) Critagea meru Word count: 94 Last edited by admin on October 19, 2012 at 6:14 pm Quick Page/Post Redirect Make Redirect Active. (check to turn on)

WORDPRESS

Open redirect link in a new window.

**Edit Page** 

Add New

#### MOBILE SITE - Settings WORDPRESS

#### <span id="page-11-0"></span>Settings --> WPtouch

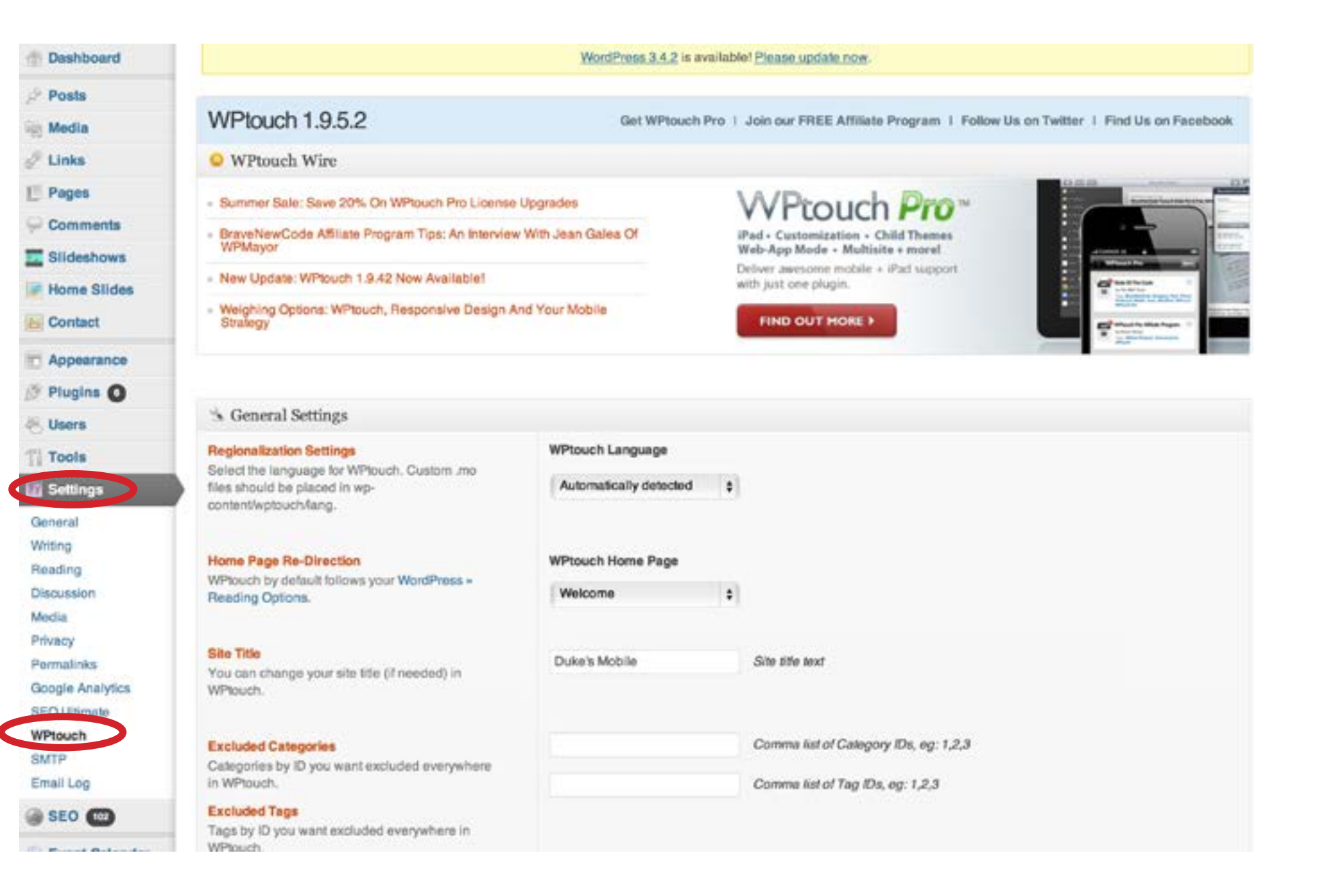

#### Google Analytics

<span id="page-12-0"></span>Rich at Carr Knowledge will need to set you up as an admin for Google Analytics. Send him mail at rich@carrknowledge.com with the email address you would like to use for your admin access. Once you are logged in, look for the UA code: UA-60677- 14

#### **Google** Analytics matroberts@live.com Settings My Account Sign out http://www.dukeschowderhouse.co...<br>www.dukeschowderhouse.co... **Standard Reporting Custom Reporting** Home **Admin** Help is Real-Time BETA **My Dashboard** Sep 20, 2012 - Oct 20, 2012 -Intelligence Events Email Export -+ Add Widget **THE Dashboards** Visits  $\circ$ Avg. Visit Duration Goal Conversion Rate  $\circ$  $\circ$ + New Dushboard **O** Visits <sup>O</sup> Avg. Visit Duration · Goal Conversion Rate 00:03:20 100% pot Shortcuts MTA Help \*\*\*\*\*\*\*\*\*\*\*\*\*\*\*\*\*\*\*\*\*\*\*\*\*\* ₩ About Dashboards Create/Edit/Delete Dashboards Add a Report to Your Dashboard Sep Sep 29 Oct 6 Oct 13 Sep 22 Sep 29 Oct 6 Oct 13 Sep 29 Oct 8 Oct 13 Sep. Help center Visits and Avg. Visit Duration by Country / Te... @ Visits by Traffic Type o. Goal Completions and Goal Co...  $\Phi$ Search help center Go Avg. Visit<br>Duration Country / Goal Visits Goal Completions Conversion Territory Source Rate **United States** 11,886 00:01:51 There is no data for this view. Canada 131 00:01:55 68 Japan 00:01:08 Automatic Alerts and Custom A...  $\Phi$ United Kingdom 26 00:01:27 Automatic Alerts ■ 57.27% organic Custom Alerts 7.011 Visits India 15 00:04:20 ż 21.63% referral Italy 12 00:02:21

<span id="page-13-0"></span>eCommerce - Gift Cards and Duke's Dinners

The site uses eCommerce software called WooCommerce for the shopping cart. Users with WordPress administrator access can view orders and update the status of the orders at anytime.

For credit card data protection, the site uses a 3rd party company's secure server (Mijireh eCommerce) for hosting the credit card checkout page.

The actual credit card processing is done by Authorize.net which Duke's is already familiar with.

#### **View orders**

WooCommerce --> Orders

Click on an order to view and update the status of

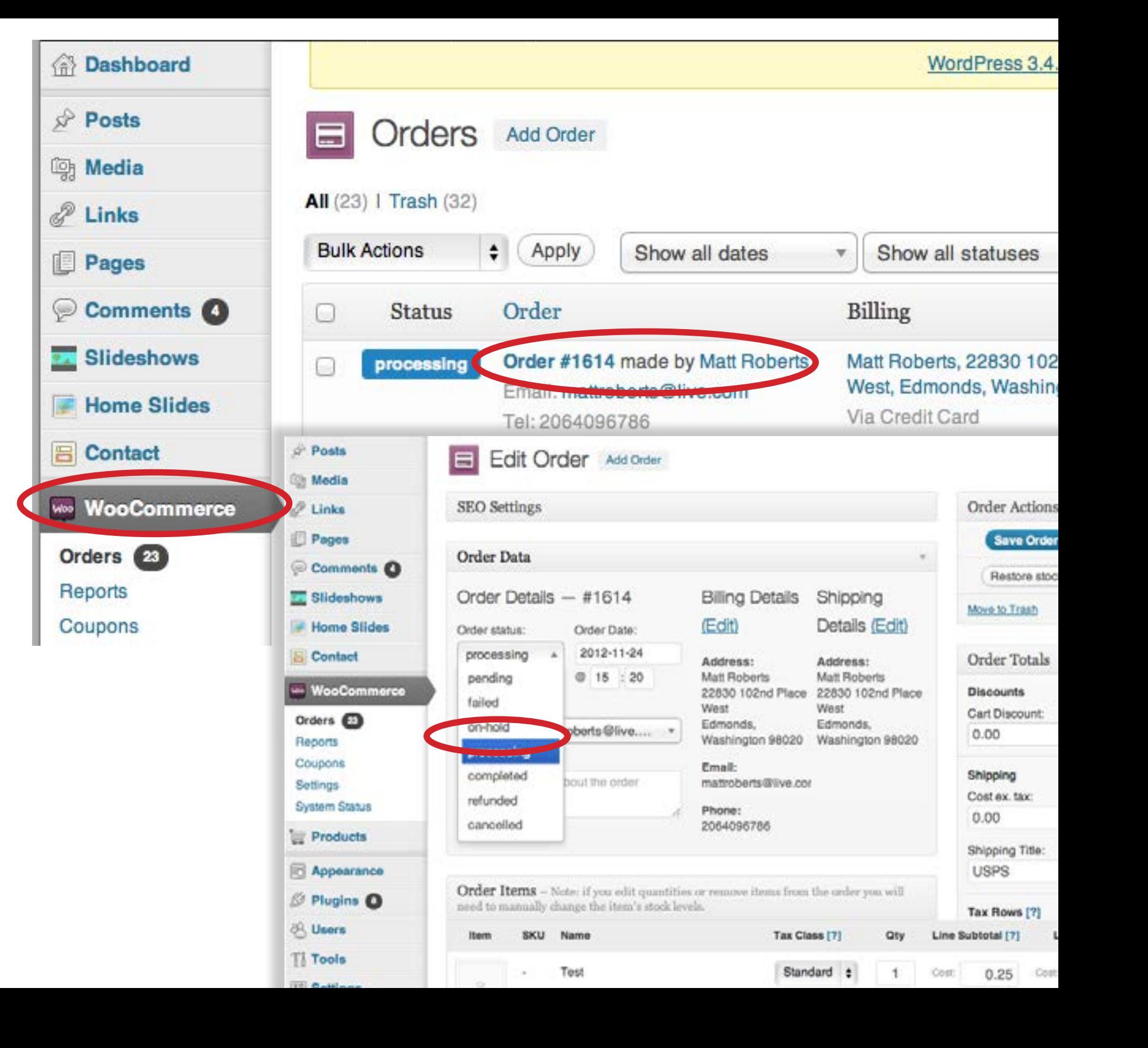

#### eCommerce - emails

<span id="page-14-0"></span>WooCommerce --> Settings --> Emails tab

This screen allows you to set the email address that you want new order notifications delivered to as well as the "from" address that users will see when they receive their order confirmation email.

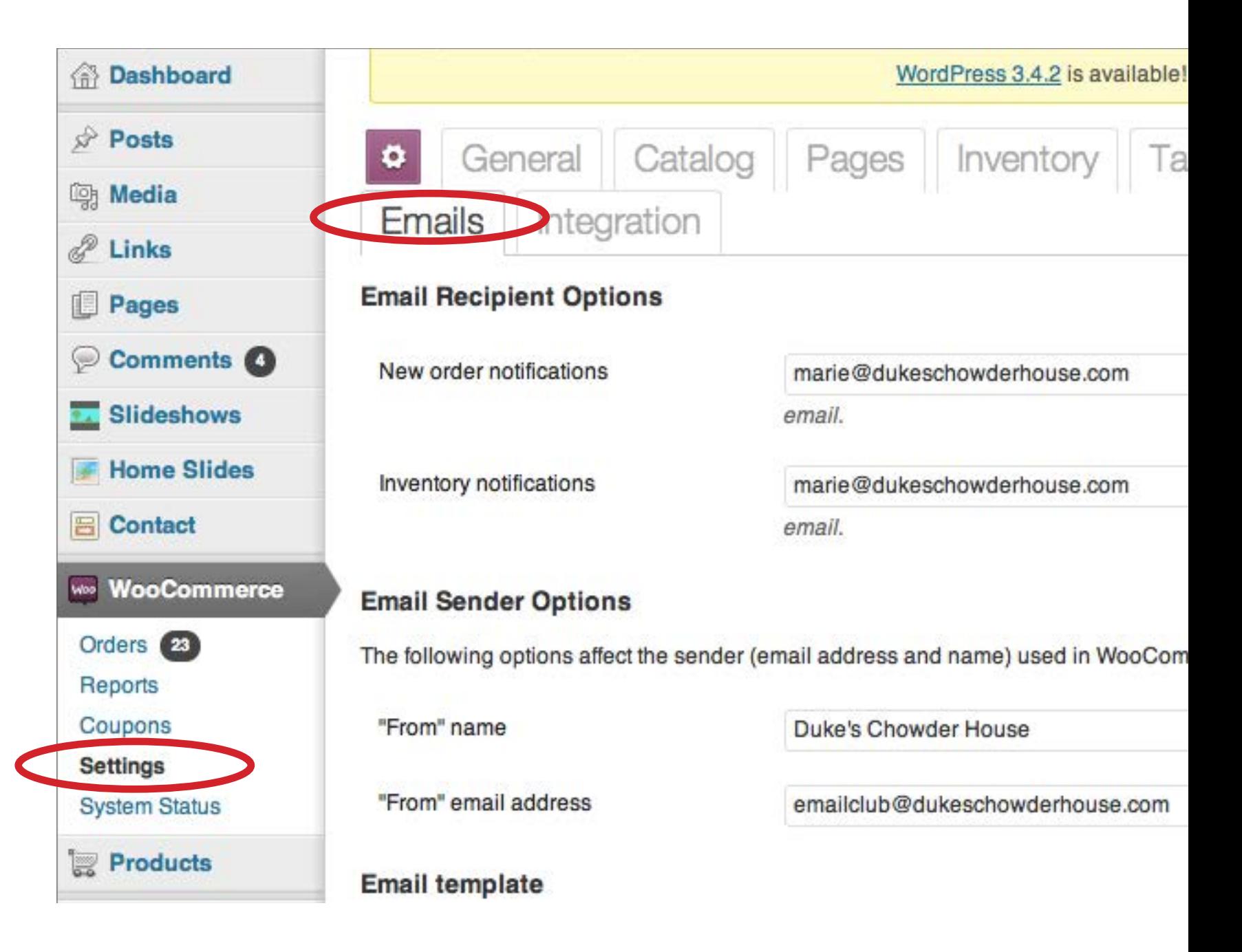

eCommerce - Products

<span id="page-15-0"></span>Click the Products button to view a list of the currently available products available for purchase. Click the product name to edit product details, prices, shipping info.

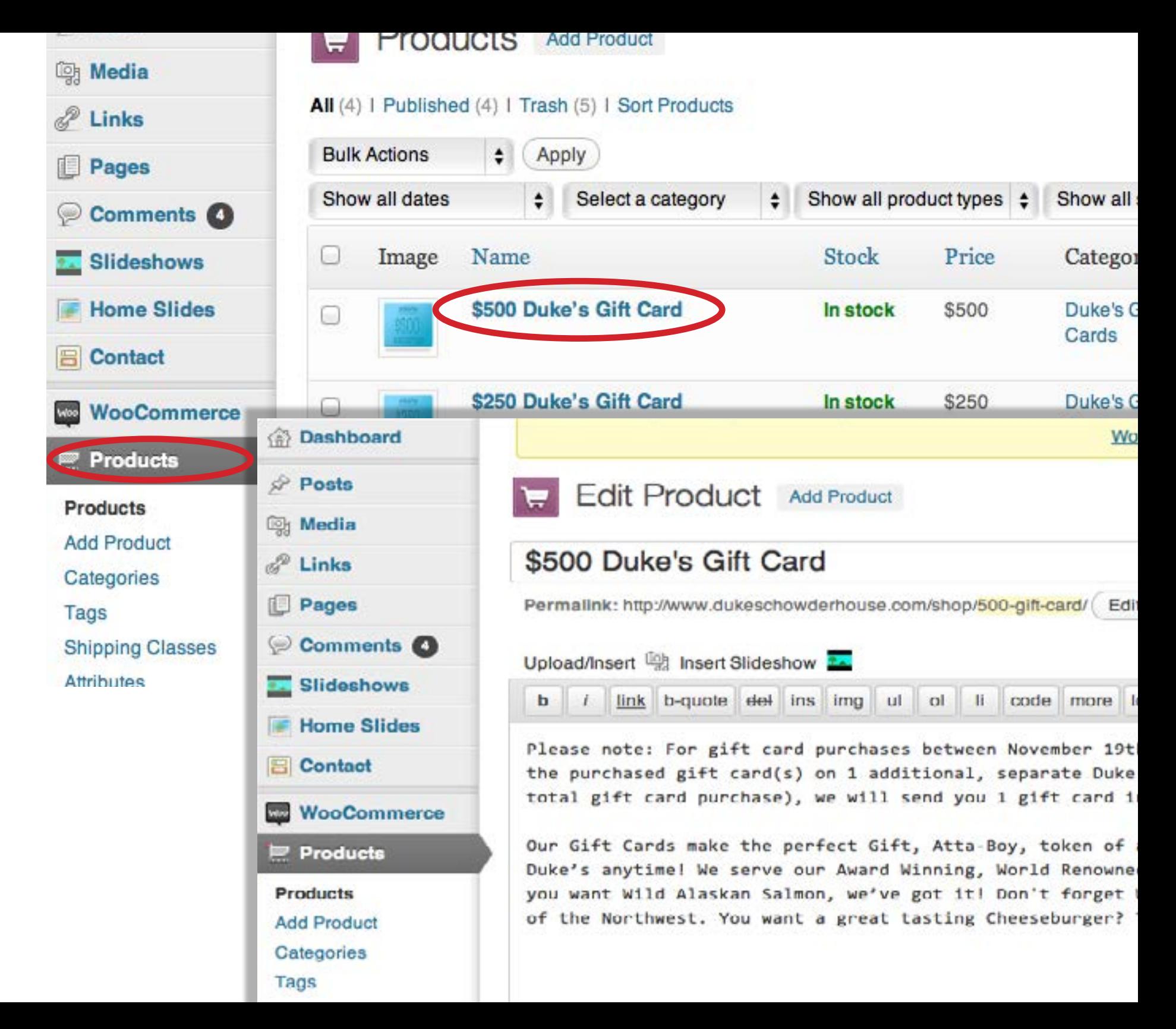

## eCommerce - Special Product notes

<span id="page-16-0"></span>To set a specific product note to appear on the order confirmation page as well as the order confirmation email that users will receive, click on a product name, then scroll down to the Product Data section. Click on the Advanced tab, then enter the note in the Purchase Note field.

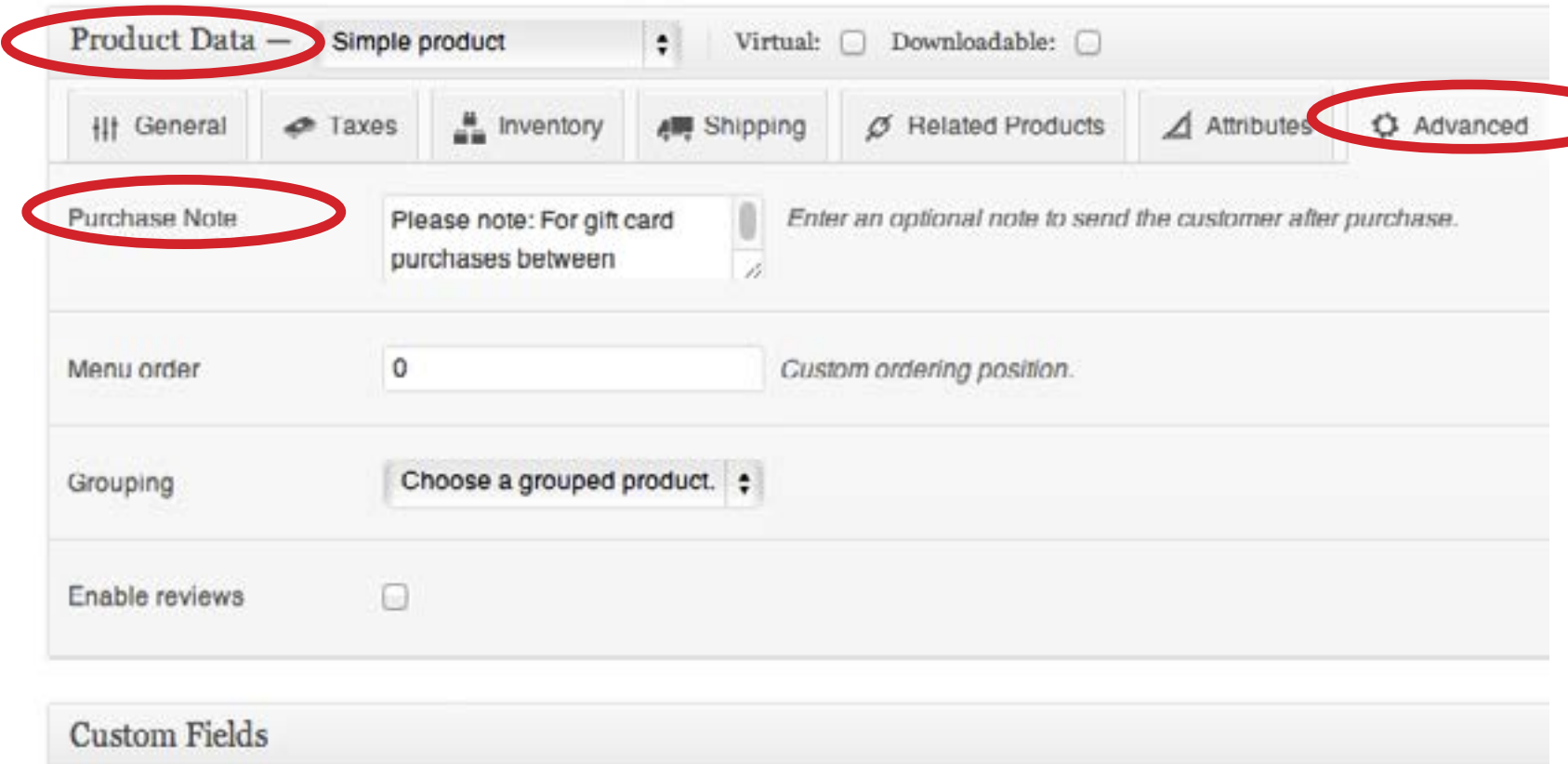

eCommerce - 3rd Party Secure Server

<span id="page-17-0"></span>The site uses a 3rd party company's secure server for hosting the credit card checkout page. This gives you another place to view customer purchases if needed.

Go to<https://secure.mijireh.com/login> and login (email me at [mattroberts@live.com](mailto:mattroberts%40live.com?subject=) if you need the username/password).

Upon login you'll see a list of submitted orders.

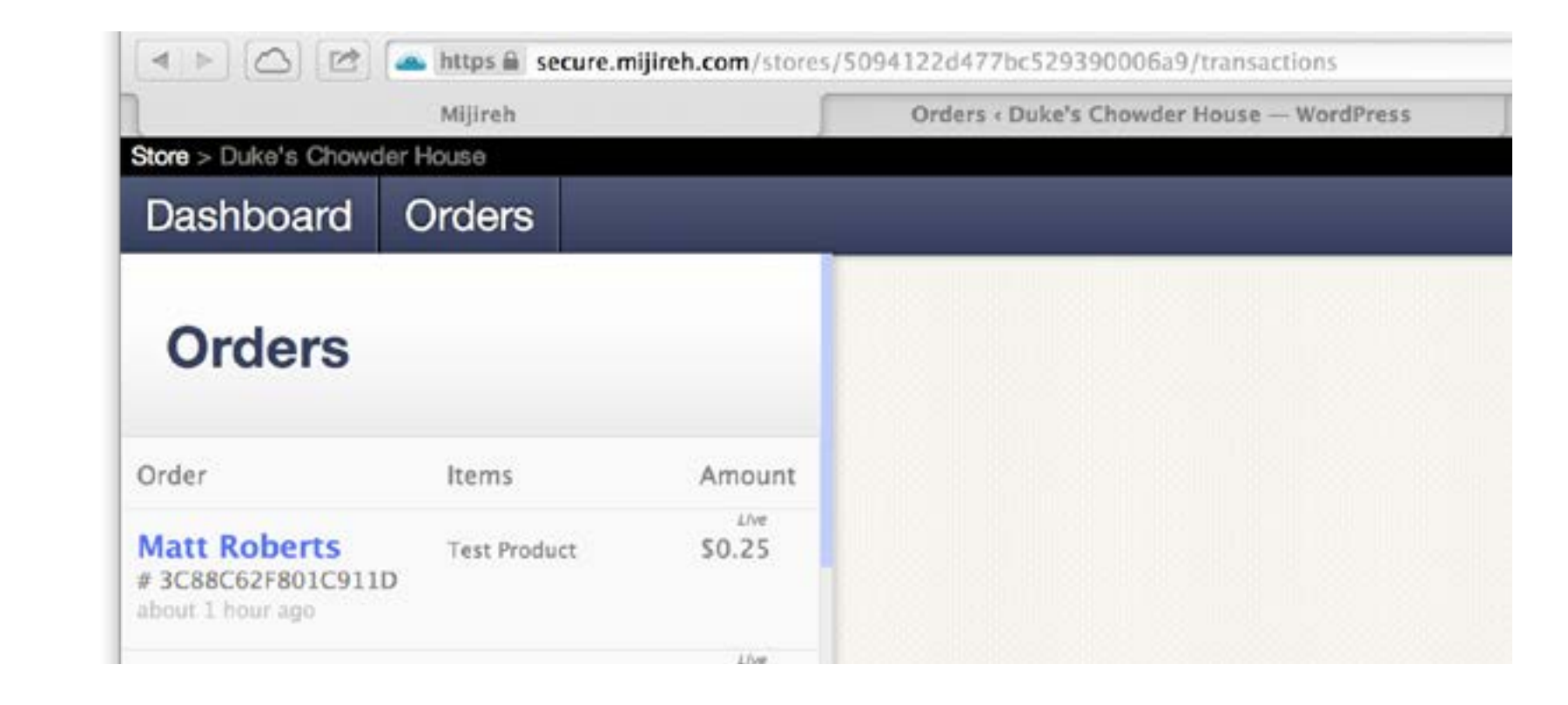